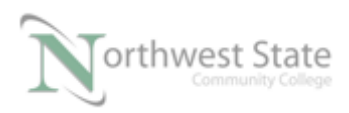

PLC220 Lab Exercise 21, 2/17/17 I AM iSTAR, A DOL funded project

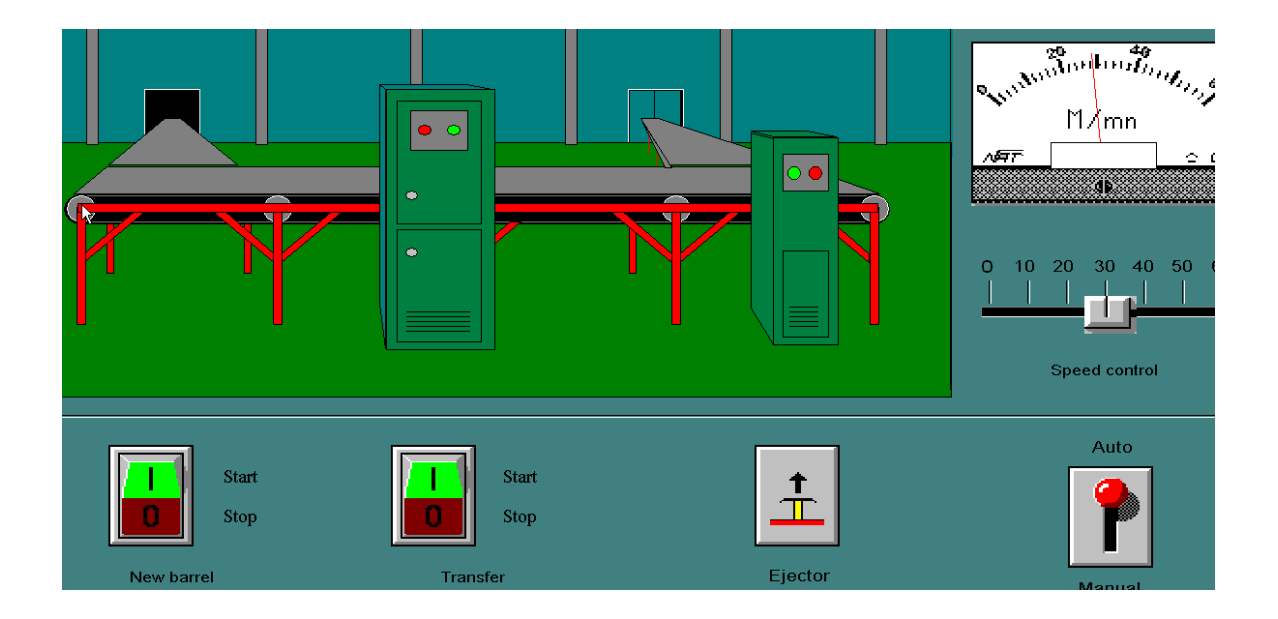

# PLC220 Lab Exercise 21

# InTouch HMI

# Symbols/Cells

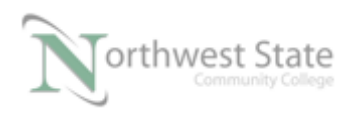

## Symbols / Cells

## Lesson Objective

By the end of this session, students should be able to:

- 1. Create a Symbol
- 2. Create a Cell.
- 3. Understand the differences between a Symbol and Cell

#### Page

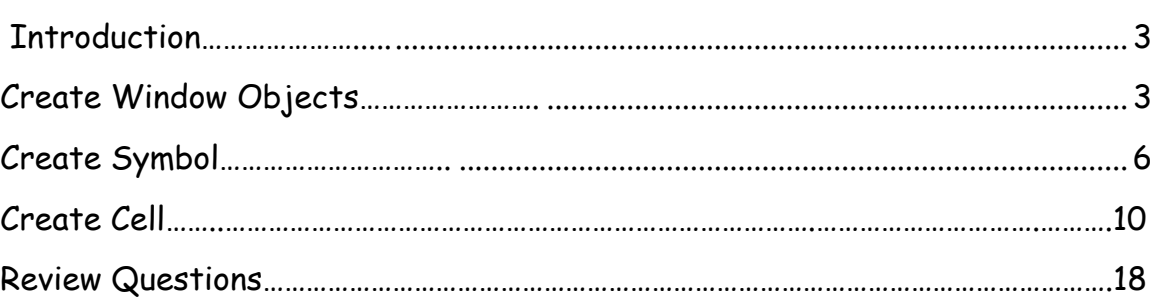

### **Lesson Requirements**:

Computer with Wonderware InTouch, Software

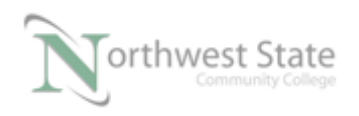

## **Introduction:**

This lesson demonstrates the differences between a Cell object and a Symbol Object. Both Cells and Symbols will group multiple objects into a single object.

Differences between Cells and Symbols

- Cells are not resizable
- Each object included in a cell can have its own Animation Links
- Symbols are resizable
- Animation Links for Symbols applied to the entire Symbol not to individual objects included in a Symbol

1.Create a new InTouch application called Symbol\_Cell in InTouch

2. In WindowMaker create a Replace window called Symbol\_Cell

3. Add the following Draw Object Toolbar objects to the window.

- Ellipse
- Rectangle
- Using Polygon drawing tool add two (2) Triangles to the window

The window will look similar to Figure 1-A

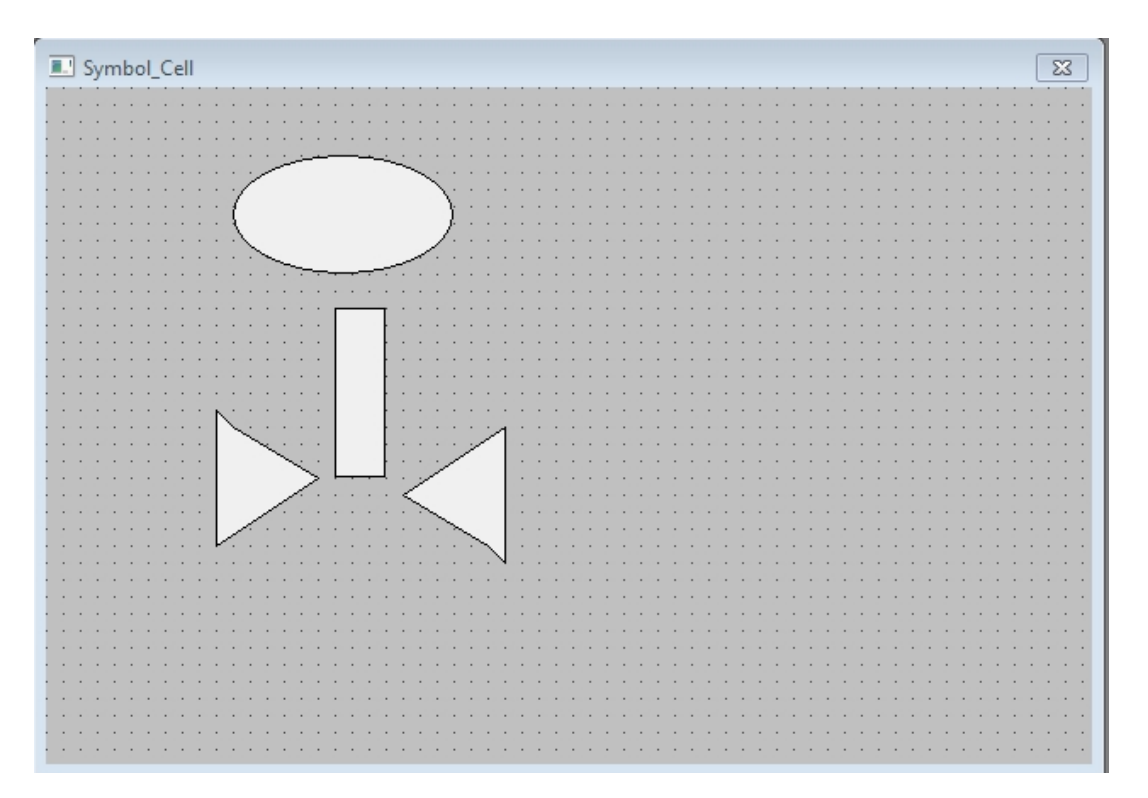

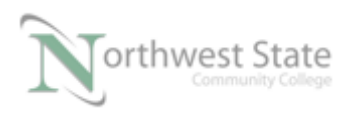

Figure 1-A Symbols\_Cell Window Objects 4. Position the window object to represent a Valve symbol

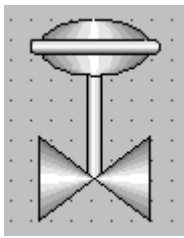

Figure 2-A Valve Symbol Likeness

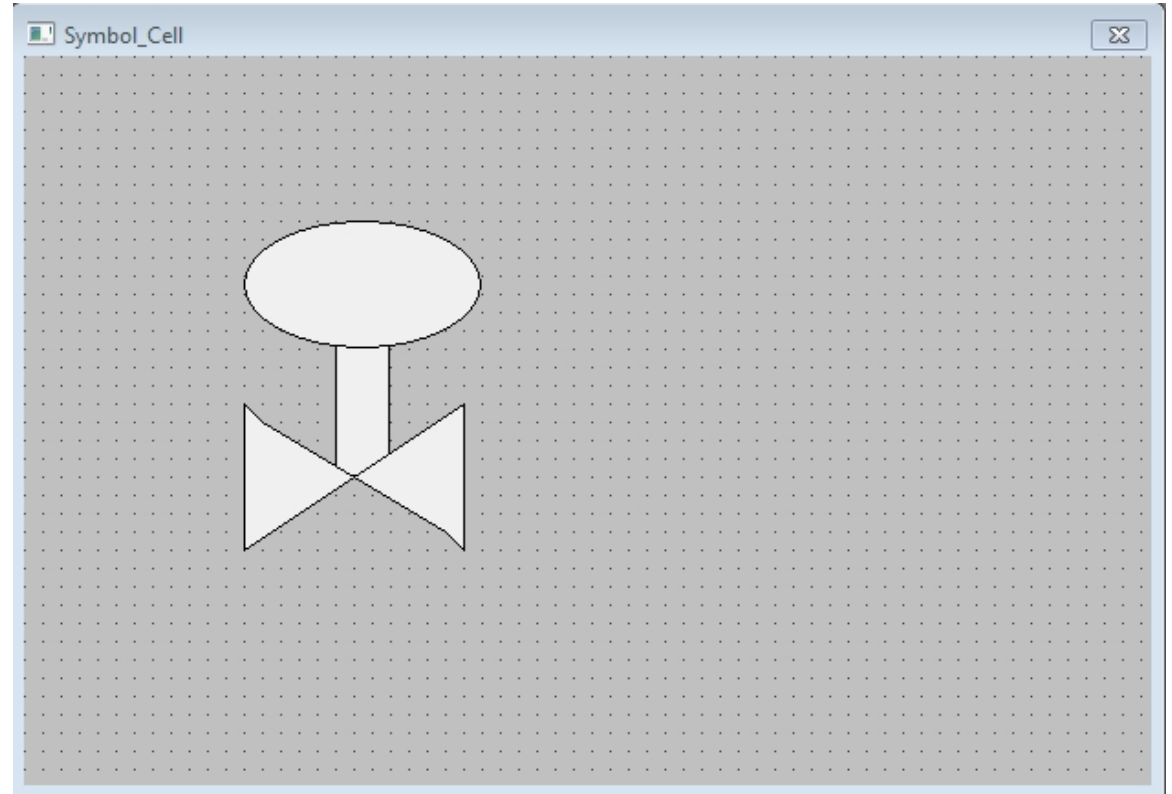

Figure 3-A Valve Likeness Symbol\_Cell Window

Note; Use Send to Back / Bring to Front icons on Arrange Toolbar for positioning of overlapping objects

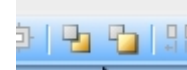

Figure 4-A Send to Back / Bring to Front Icons

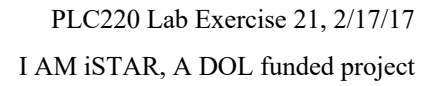

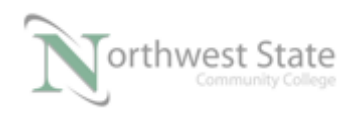

- Note: At least one object on the application windows must be selected for Send to Back / Bring to Front icons to be active.
- 5. Select all four objects on the window

Right click the selected object

Choose Duplicate from context menu

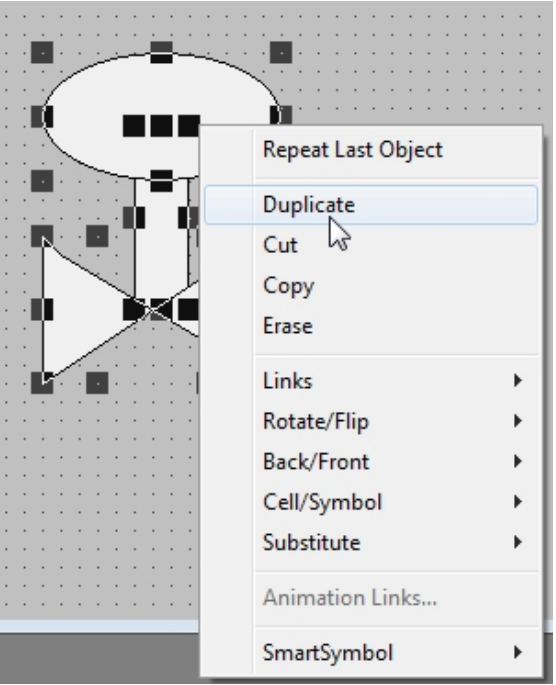

Figure 5-A Duplicate Windows Objects

6. Position objects on the window to appear similar to Figure 6-A

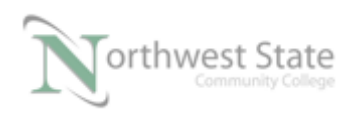

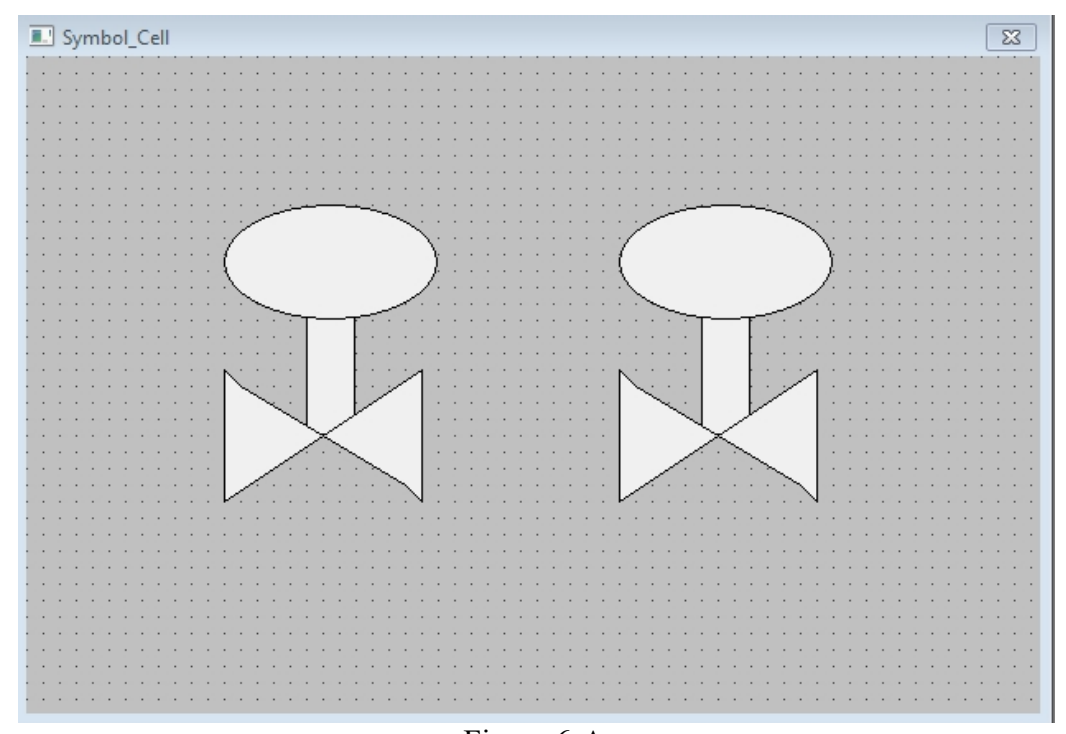

Figure 6-A Duplicate Objects on Window 7. Select to Oval object on the left valve likeness Assign an Animation Link of Fill Color Discrete.

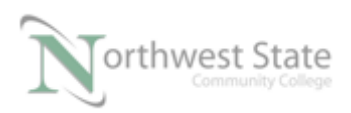

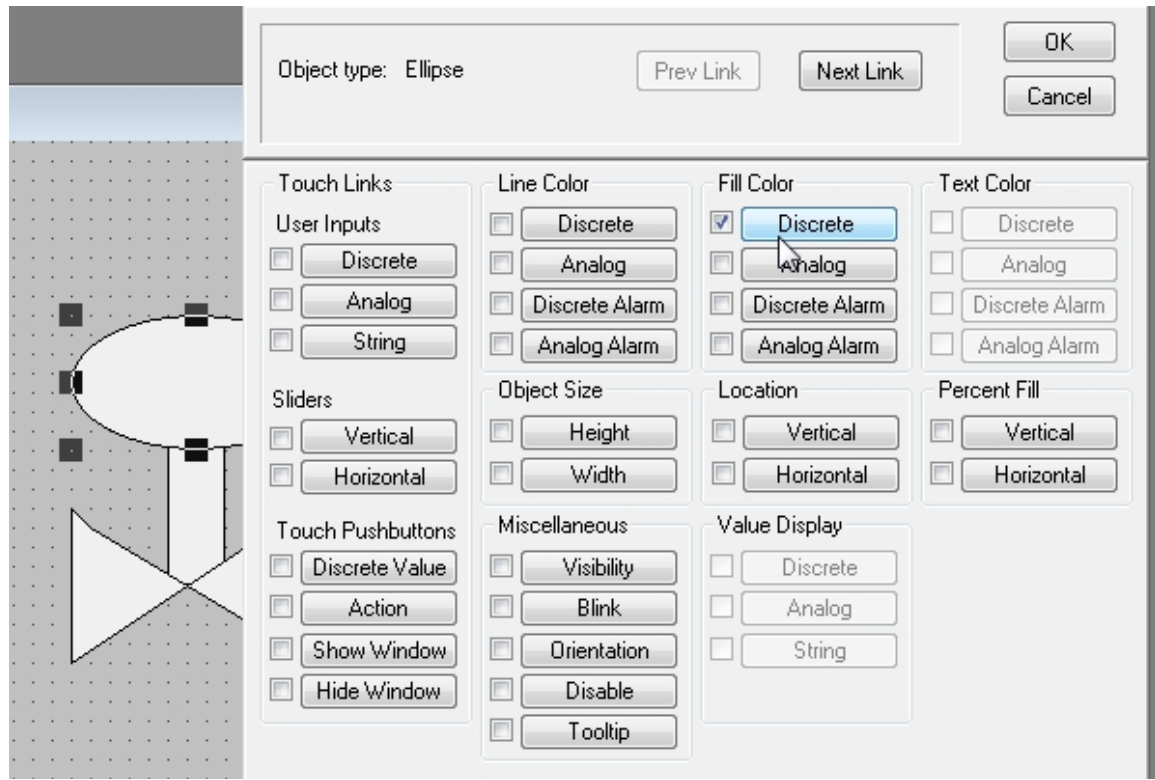

Figure 7-A Duplicate Objects on Window

8. Configure Fill Color Discrete Expression wind ow as shown in Figure 8-A

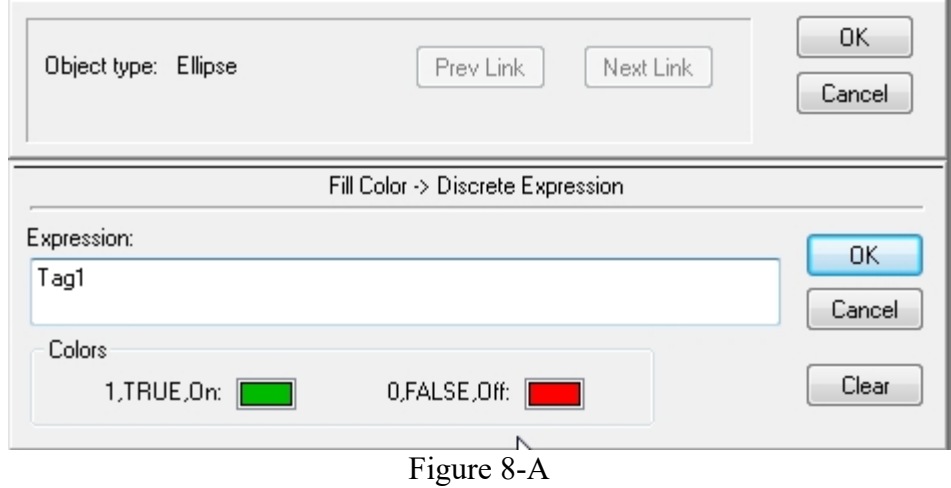

Fill Color Discrete Expression Window

- 9. Click the upper OK button
- 10. Define Tag 1 as Memory Discrete

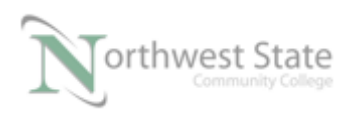

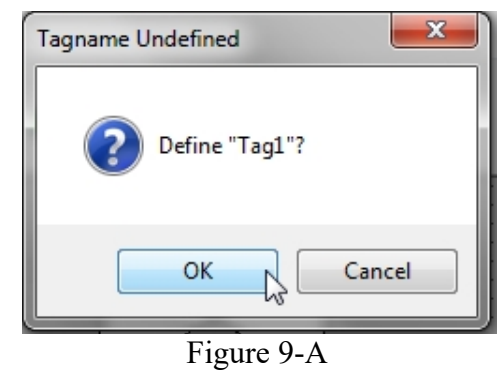

Define Tag 1

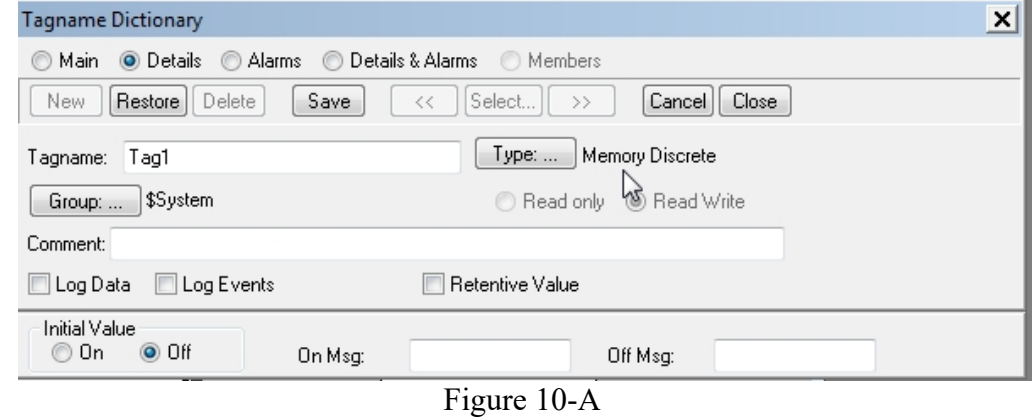

Tag1 – Type - Memory Discrete

- 11. Click Save Button Click Close Button on Tagname Dictionary Window.
- 12. Click upper OK Button on Fill Color Discrete Expression Window to close the window
- 13. Add a Rocker Switch Wizard to the Symbol\_Cell window. Assign Tag1 to the Rocker Switch object.

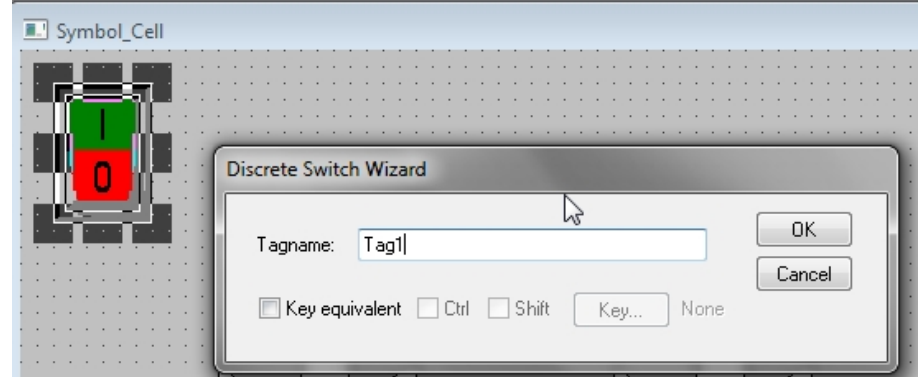

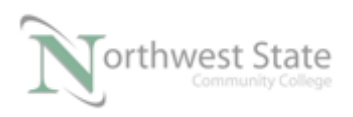

Figure 11-A Rocker Switch - Tag1

14. Test modified application window. Click Runtime button on WindowMaker

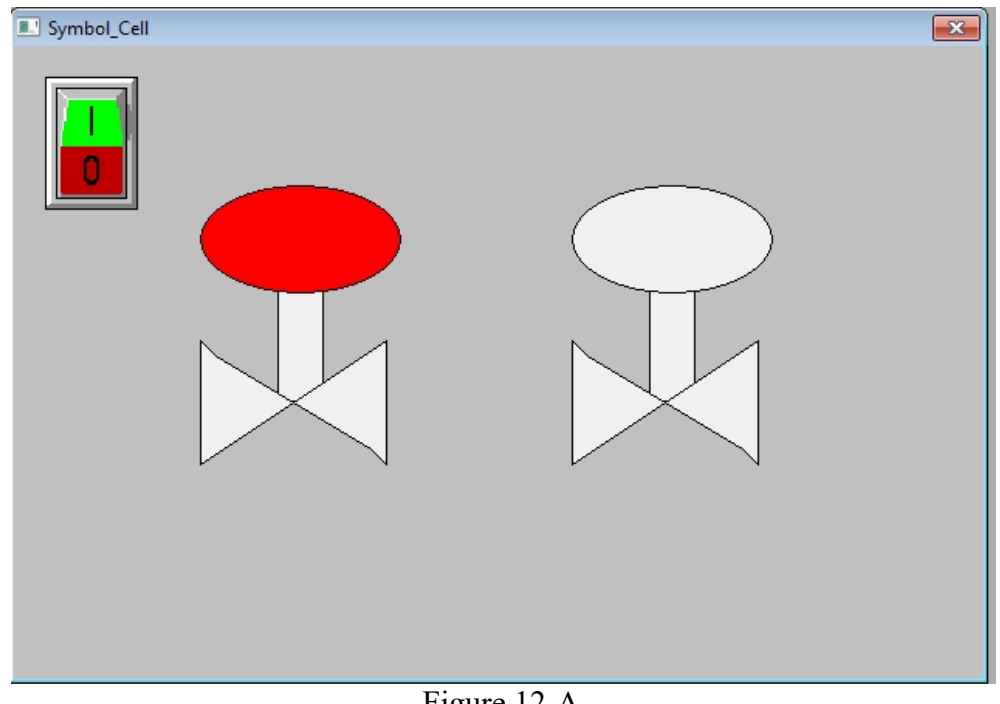

Figure 12-A WindowViewer – Test Application

 The ellipse object on the left valve likeness will change RED to GREEN depending on the value of Tag1  $Tag1 = 0$  - ellipse object RED  $Tag1 = 1$  - ellipse object GREEN

- 15. Click Development button on WindowViewer to return to WindowMaker
- 16. Create a Number Field on Symbol\_Cell window to monitor the value of Tag1
- 17. Select all four objects on the left side Valve likeness and create Symbol.

Note: Make Symbol icon is located on the Arrange Toolbar

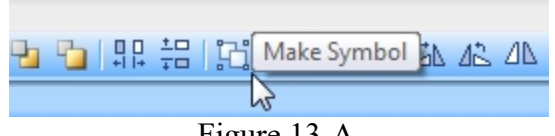

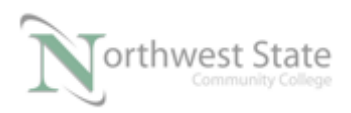

### Make Symbol Icon Arrange Toolbar

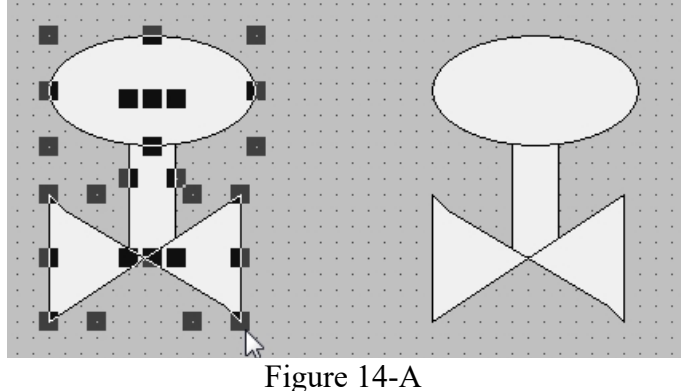

Note: Multiple objects must be selected to activate the Make Symbol icon

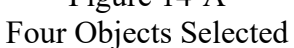

Click the Make Symbol icon once all four objects on the left Valve likeness are selected

The four (4) objects that made up the left side valve likeness are now combined into one (1) object – Symbol

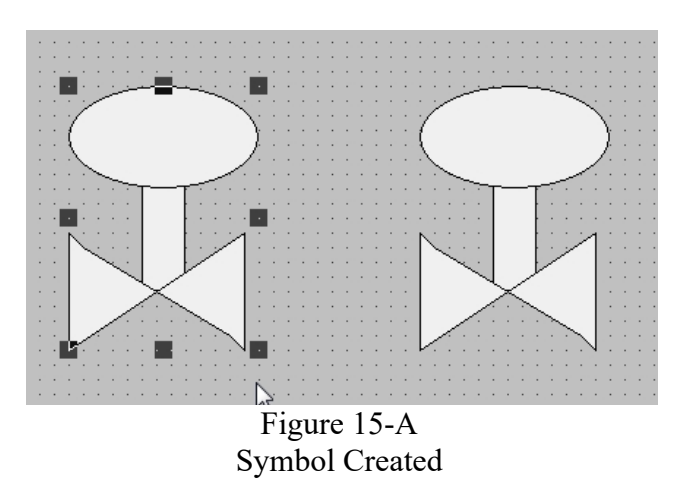

Note- Handles around Symbol likeness

Drag the Symbol handle to make the Valve Symbol smaller – Symbols can be resized.

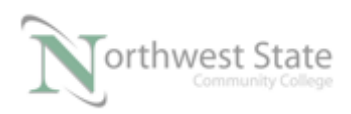

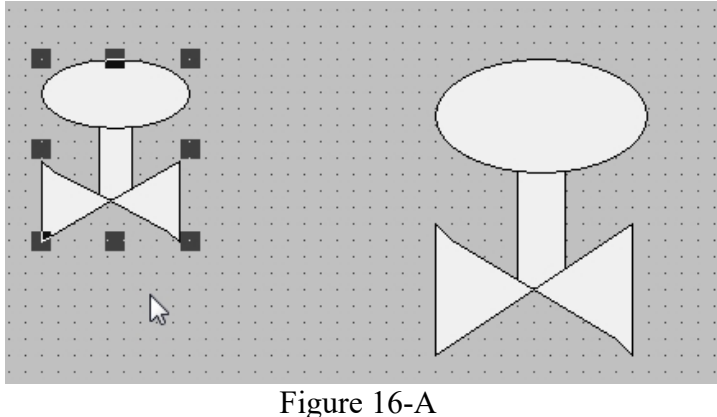

Symbol can be Resized 18. Add a label below the Valve Symbol – Valve Symbol

19. Test Valve Symbol - Click Runtime button to open WindowView

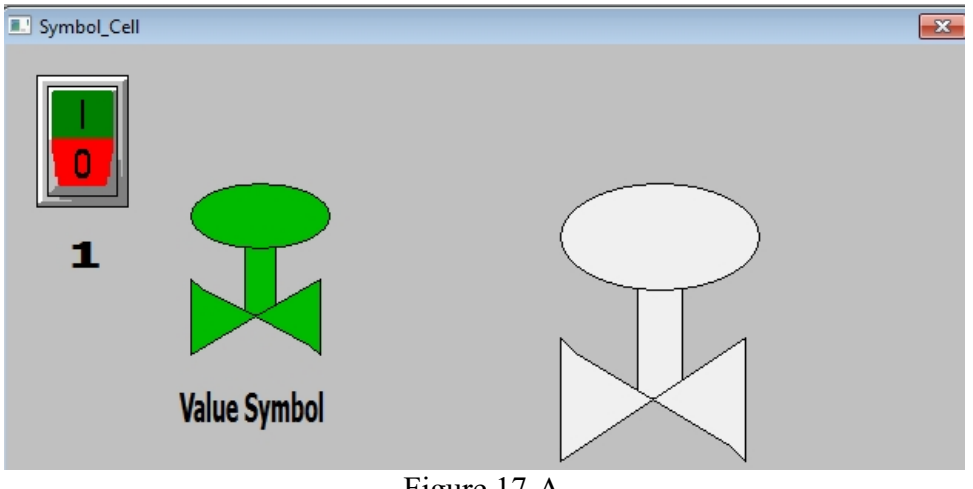

Figure 17-A Valve Symbol –WindowViewer

Toggle the Rocker Switch

Note: All four (4) object that were included in the Valve Symbol change colors based on the Animation Link assigned to the Ellipse object – See pages 6-7.

- 20. Click the Development button to return to WindowMaker
- 21. Assign the following Animation Links to the right valve likeness

 Ellipse Object – Fill Color Discrete Use following information for Ellipse Fill Color

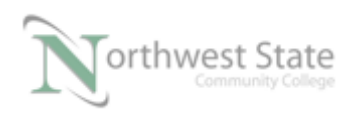

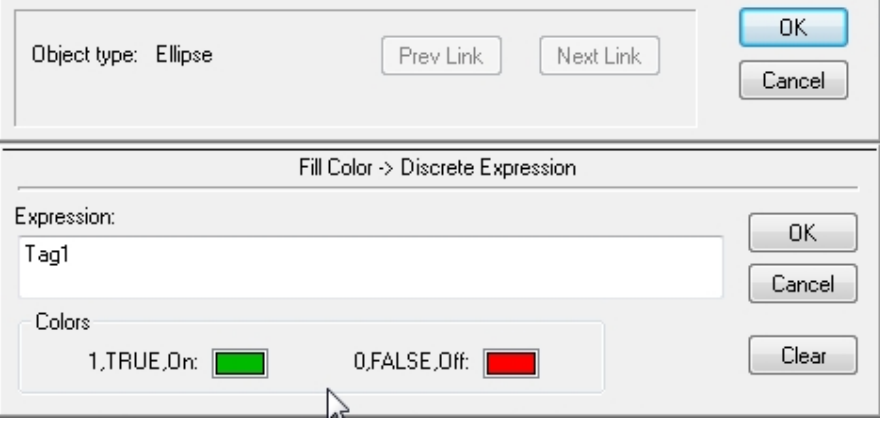

Figure 18-A

Right Valve Likeness –Ellipse Object

True Color – GREEN False Color - RED Rectangle Object – Fill Color Discrete Use following information for Rectangle Fill Color

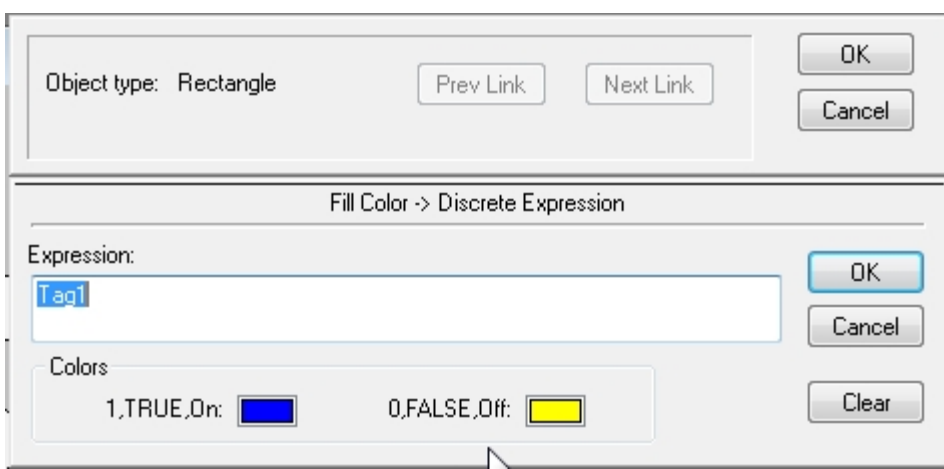

Figure 19-A Right Valve Likeness –Rectangle Object

True Color – BLUE False Color - YELLOW

Right Polygon (right Triangle) Object – Fill Color Discrete Use following information for Polygon Fill Color

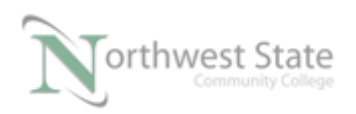

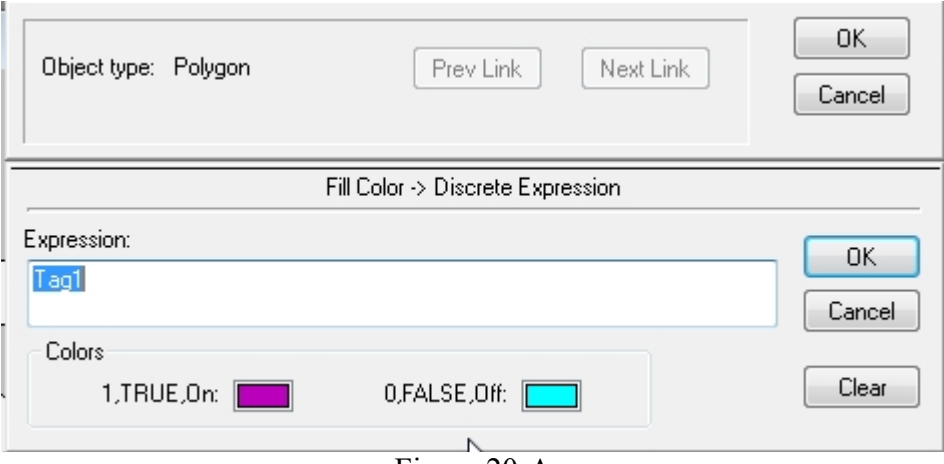

Figure 20-A Right Valve Likeness –Right Polygon Object

True Color – PURPLE False Color – LIGHT BLUE

Note: Tag1 assigned to all three (3) objects

Select all four (4) objects of right valve likeness

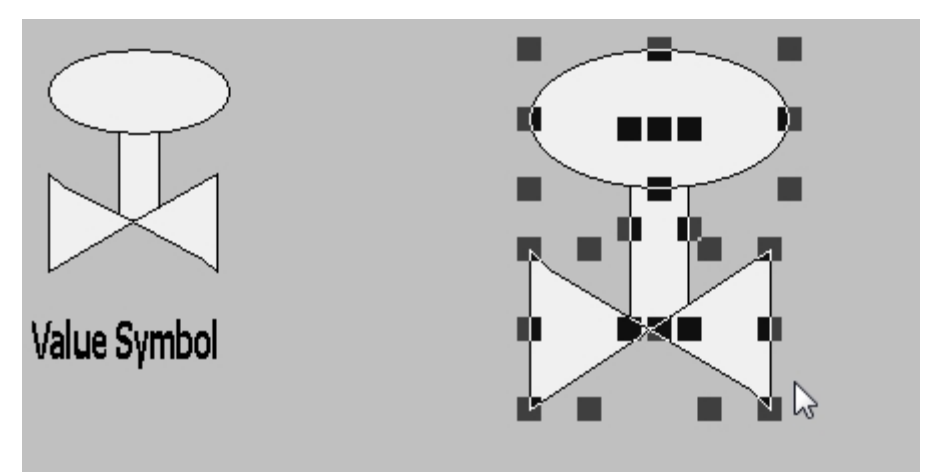

Figure 21-A Right Valve Likeness –Four (4) Objects Selected

On the Arrange Toolbar click Make Cell icon

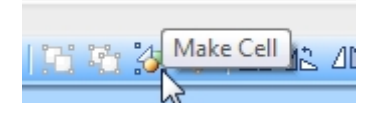

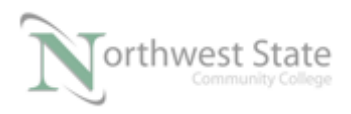

#### Figure 22-A Arrange Toolbar – Make Cell Icon

Note: Multiple objects must be selected to activate the Make Cell icon

The four (4) objects that made up the right side valve likeness are now combined into one  $(1)$  object – Cell

Note- Handles around Cell likeness

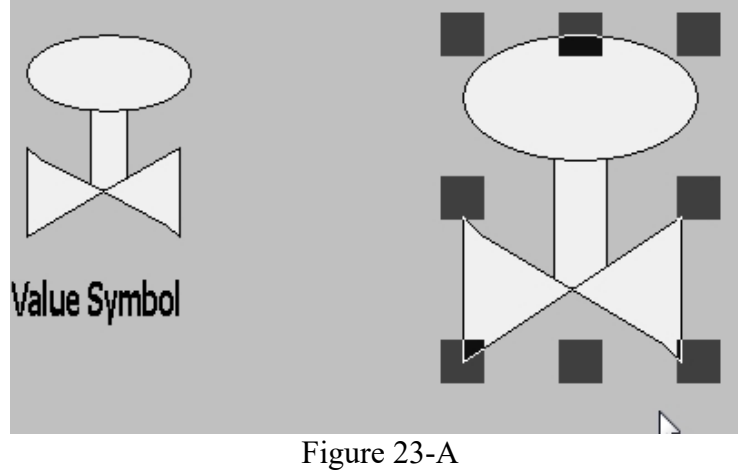

Right Valve Likeness – Cell

- 22. Drag the Valve Cell handles Can a Cell object be sized ?
- 23. Add a label below the Valve Cell Valve Cell
- 24. Test Valve Cell Click Runtime button to open WindowView

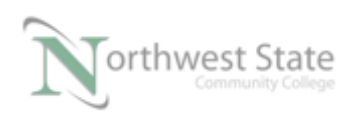

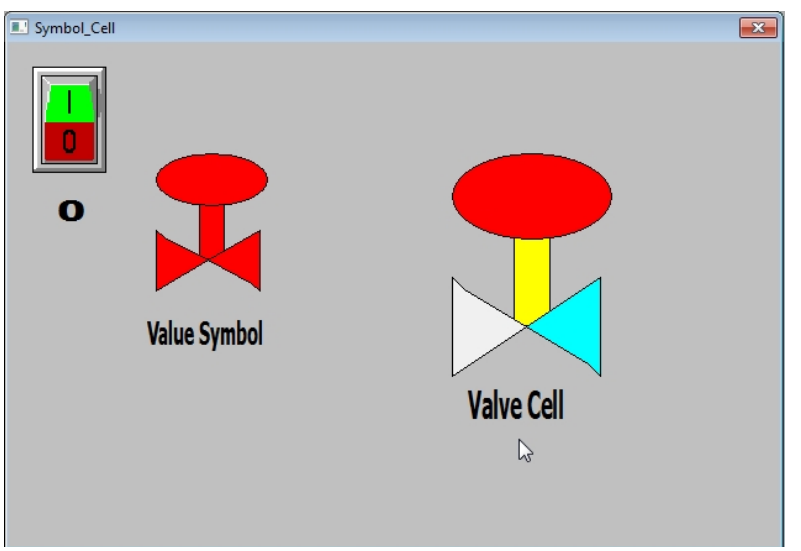

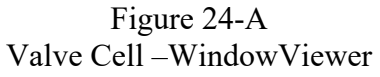

Toggle the Rocker Switch

Note: The four (4) object that are included in the Valve Cell change colors based on their individual Animation Link assigned.– See pages 10-11.

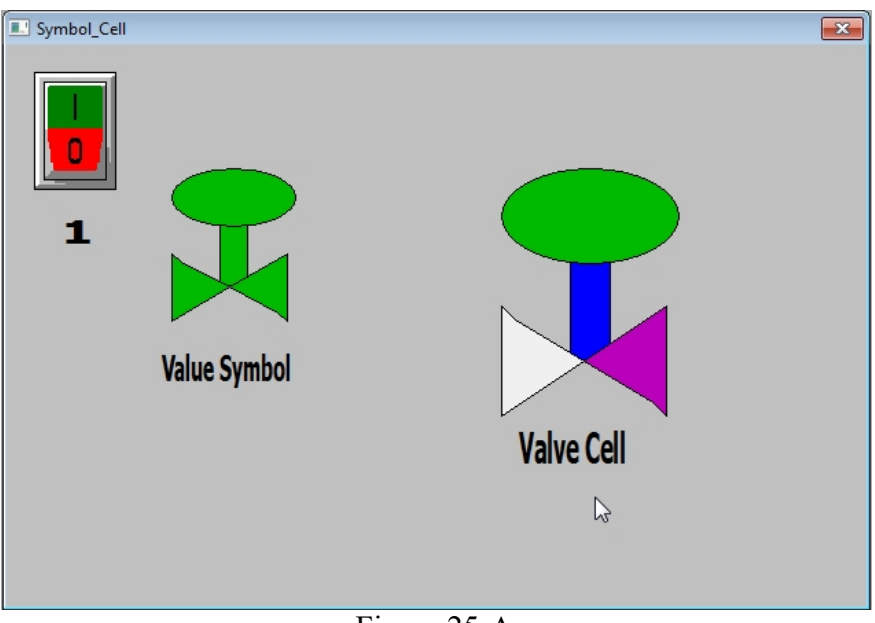

Figure 25-A Valve Cell –WindowViewer

Note: All four (4) object that were included in the Valve Symbol change colors based on the Animation Link assigned to the Ellipse object – See pages 6-7.

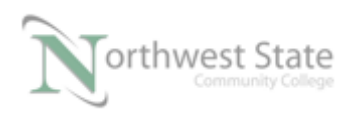

 The Animation Links assigned to an object within a Symbol will be applied to all the Symbol objects

25. Click the Development button to return to WindowMaker –Cell\_Symbol window

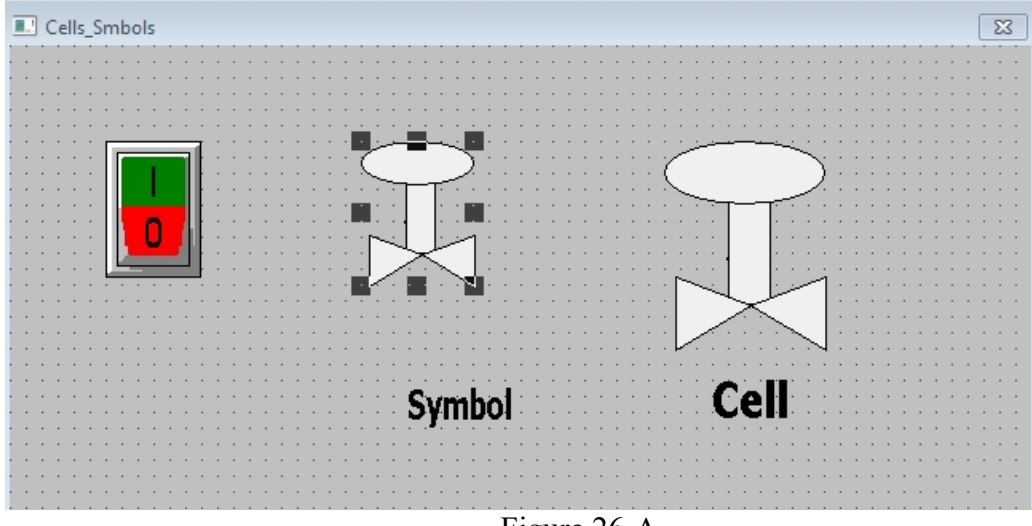

Figure 26-A Cell\_Symbol Window –WindowMaker

To add Animation Links to a Symbol – double click the Symbol object or right click the Symbol object and select Animation Links from the context menu

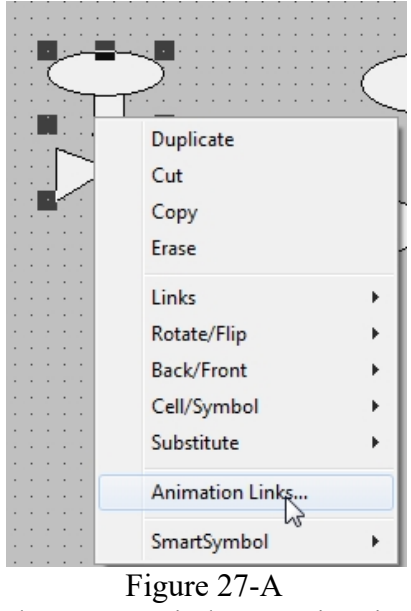

Symbol Context Window –Animation Link

Note: only one of a Symbol's object can have Animation Links assigned prior to

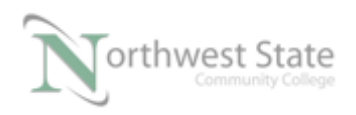

grouping objects as a Symbol

Right click the Cell object

Note: No Animation Link selection on Cell's context menu

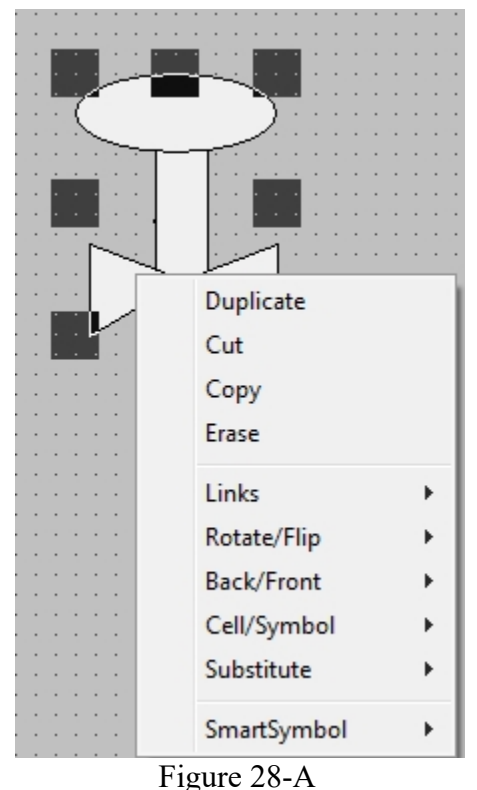

Cell Context Window – No Animation Link Selection

To modify a Cell's object Animation Links-Select the Cell object- break the Cell.

Break Cell icon on Arrange Toolbar

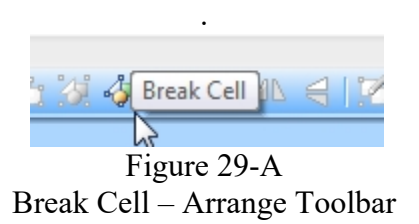

After Break Cell - the Cell object returns to its original objects the composed the Cell See Figure 30-A

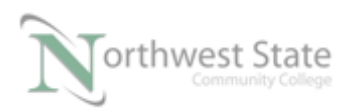

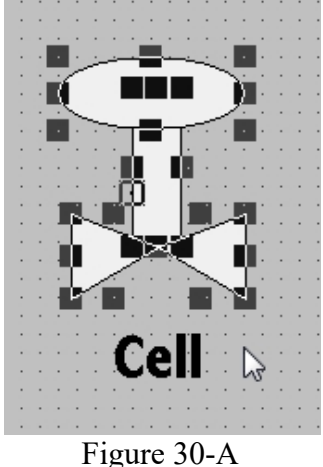

Break Cell – Original Objects

Modify Animation Links on individual objects – Make Cell when changes are completed

Note: Break Symbol icon also located on Arrange Toolbar

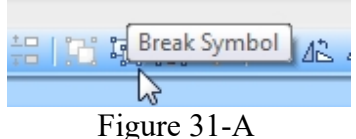

Break Symbol – Arrange Toolbar

Brake Symbol will return the Symbol back to its original objects the composed the Symbol

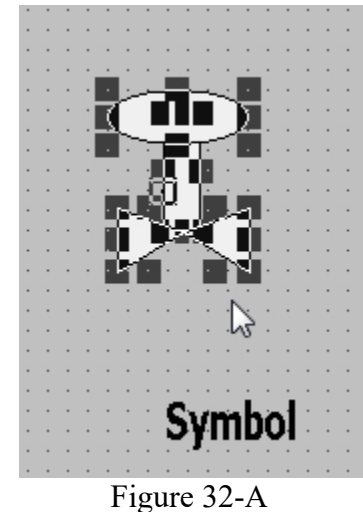

Break Symbol – Original Objects

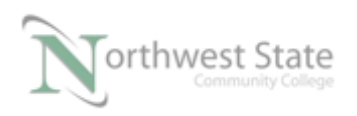

PLC220 Lab Exercise 21, 2/17/17 I AM iSTAR, A DOL funded project

Note: On context menus for Cells and Symbols – Selection to Make / Break Cells/Symbols

See Figure 33-A

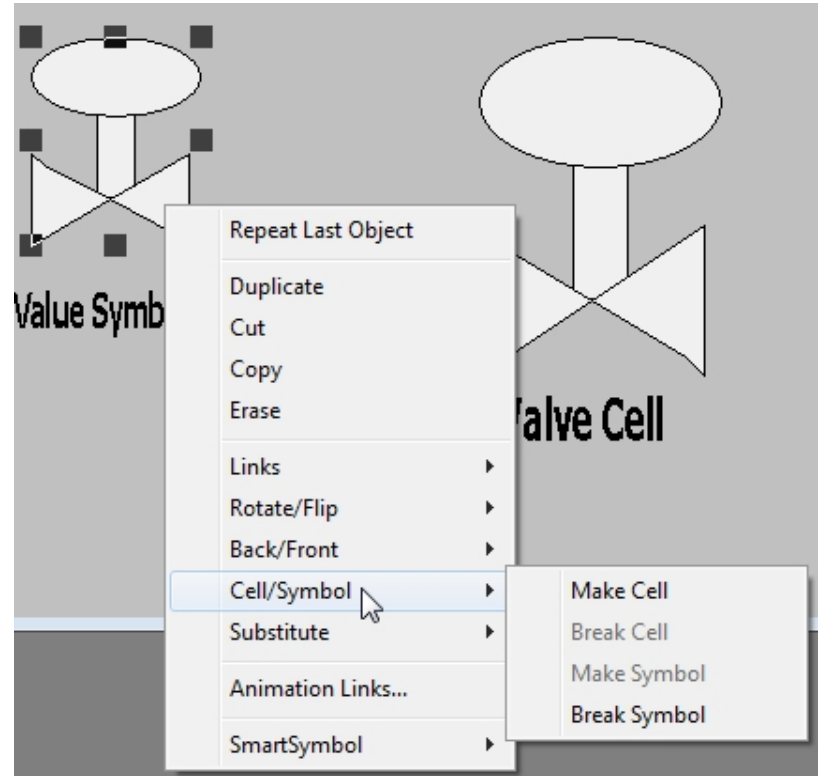

Figure 33-A Cell/Symbol Selection – Symbol Context Menu

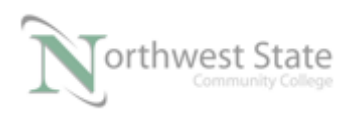

|  | Duplicate   |  |                   |
|--|-------------|--|-------------------|
|  | Cut         |  |                   |
|  | Copy        |  |                   |
|  | Erase       |  |                   |
|  | Links       |  |                   |
|  | Rotate/Flip |  |                   |
|  | Back/Front  |  |                   |
|  | Cell/Symbol |  | Make Cell         |
|  | Substituted |  | <b>Break Cell</b> |
|  | SmartSymbol |  | Make Symbol       |
|  |             |  | Break Symbol      |

Figure 34-A Cell/Symbol Selection – Cell Context Menu

### **Review Questions**

- 1. T F Cells can have multiple Animation Links.
- 2. A InTouch Window object that cannot be resized
	- a) Rectangle Object
	- b) Cell
	- c) Symbol
	- d) Wizard Objects
- 3. To return a cell back to the original objects use:
	- a) Break Symbol
	- b) Make Cell
	- c) Break Cell

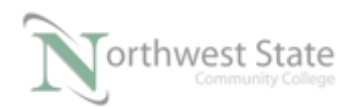

- d) Cells cannot be returned to its original objects
- 4. T F Symbols can be resized
- 5. Wonderware InTouch objects that can be resized.
	- a) Cells
	- b) Symbols
	- c) Wizard Objects
	- d) Text
	- e) None of the Above
- 6. T F Individual objects within a cell cannot have its own Animation Links
- 7. T F Individual objects within a symbol can have its own Animation Links
- 8. T F Objects cannot overlap on an InTouch Window
- 9. T F Cells cannot be resized
- 10. Objects that can be included in a Symbol are :
	- a) Ellipse .
	- b) Polygon
	- c) Rectangle
	- d) All the above.

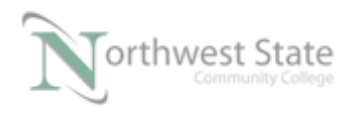

### **Review Questions Answers**

1) T 2) b 3) c 4) T 5) b, c, d 6) F 7) F 8) F 9) T 10) d

#### DOL DISCLAIMER:

This product was funded by a grant awarded by the U.S. Department of Labor's Employment and Training Administration. The product was created by the grantee and does not necessarily reflect the official position of the U.S. Department of Labor. The Department of Labor makes no guarantees, warranties, or assurances of any kind, express or implied, with respect to such information, including any information on linked sites and including, but not limited to, accuracy of the information or its completeness, timeliness, usefulness, adequacy, continued availability, or ownership.

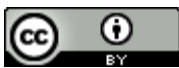

This work is licensed under a Creative Commons Attribution 4.0 International License.